SabunTrail

# 操作マニュアル

第 2.3 版 2022 年 8 月 10 日

# はじめに

『SabunTrail/サブントレイル』は、新旧2つの Word ファイルを比較し、新旧対比表を自動作成する ツールです。本書は「サブントレイル」に関する機能や操作方法について説明しています。

- Microsoft、Windows、Word は、米国 Microsoft Corporation の、米国およびその他の国における登 録商標または商標です。
- その他、本書に記載されている会社名、製品名などは、それぞれ各社の商標、登録商標、商品名で す。なお、本文中に TM マーク、®マークは明記しておりません。

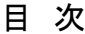

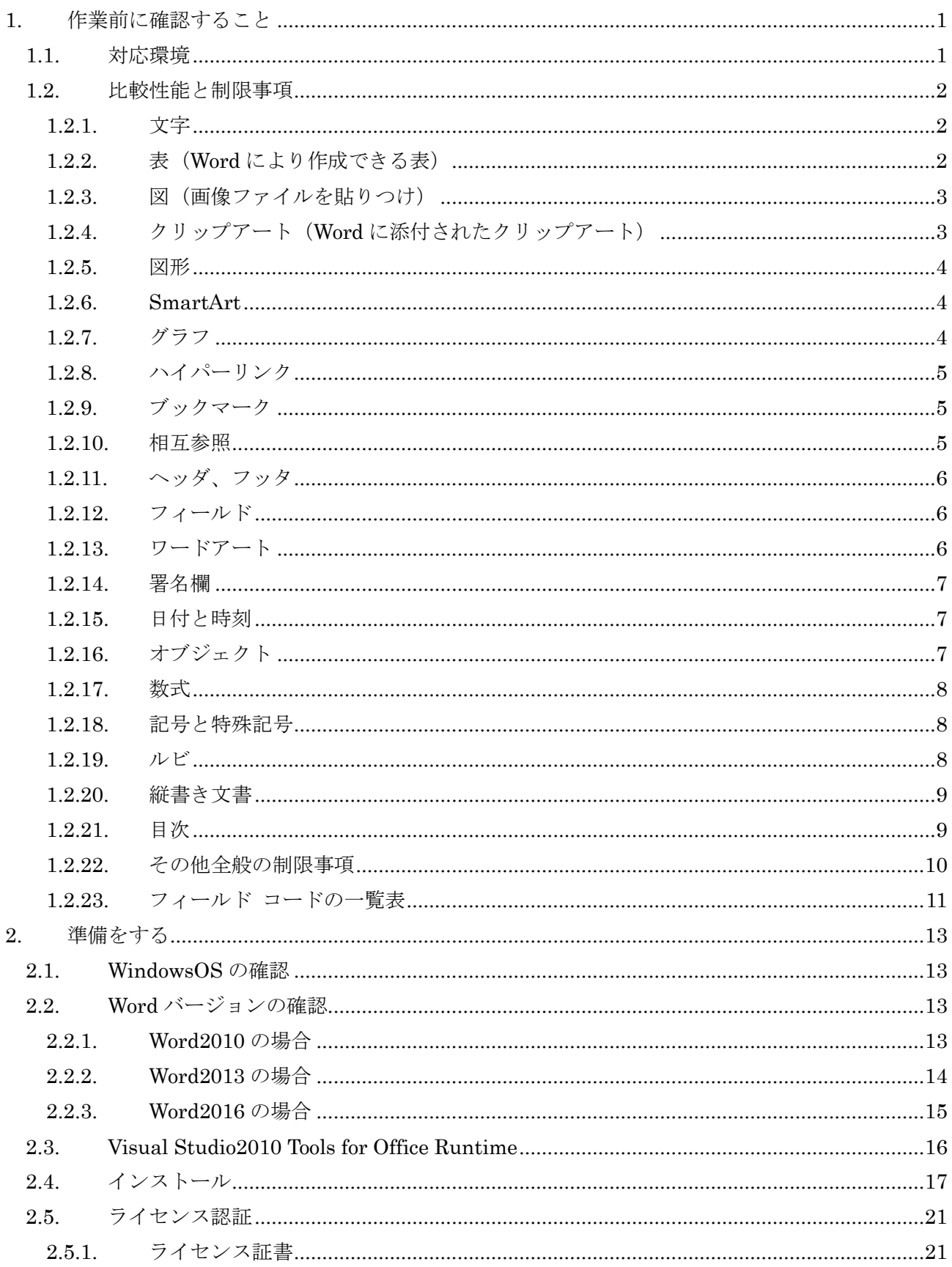

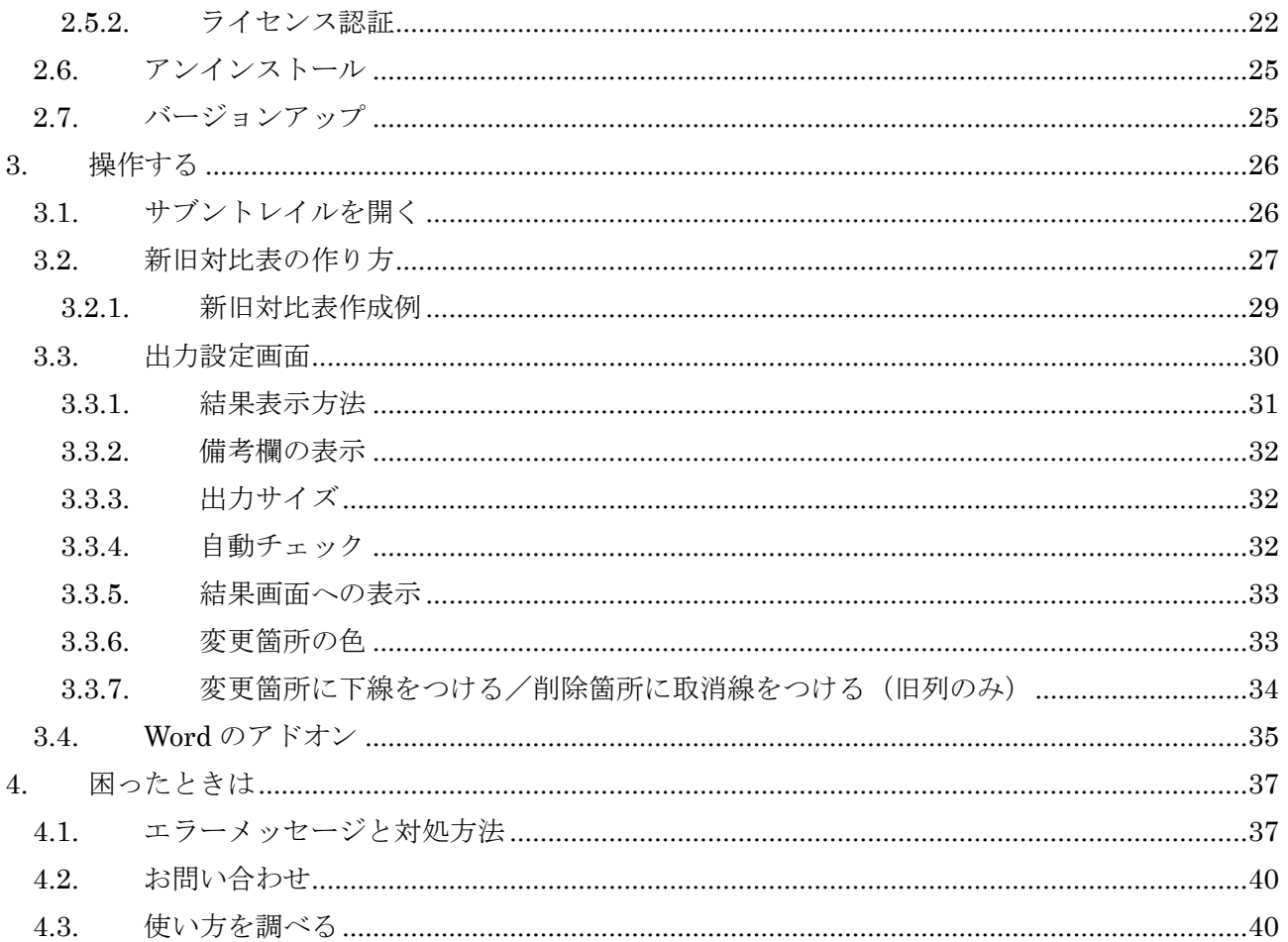

## <span id="page-4-0"></span>**1.** 作業前に確認すること

『サブントレイル』の対応環境や比較性能と制限事項を説明します。

## <span id="page-4-1"></span>**1.1.** 対応環境

『サブントレイル』をインストールする前に、パソコン(以下 PC)をご確認下さい。

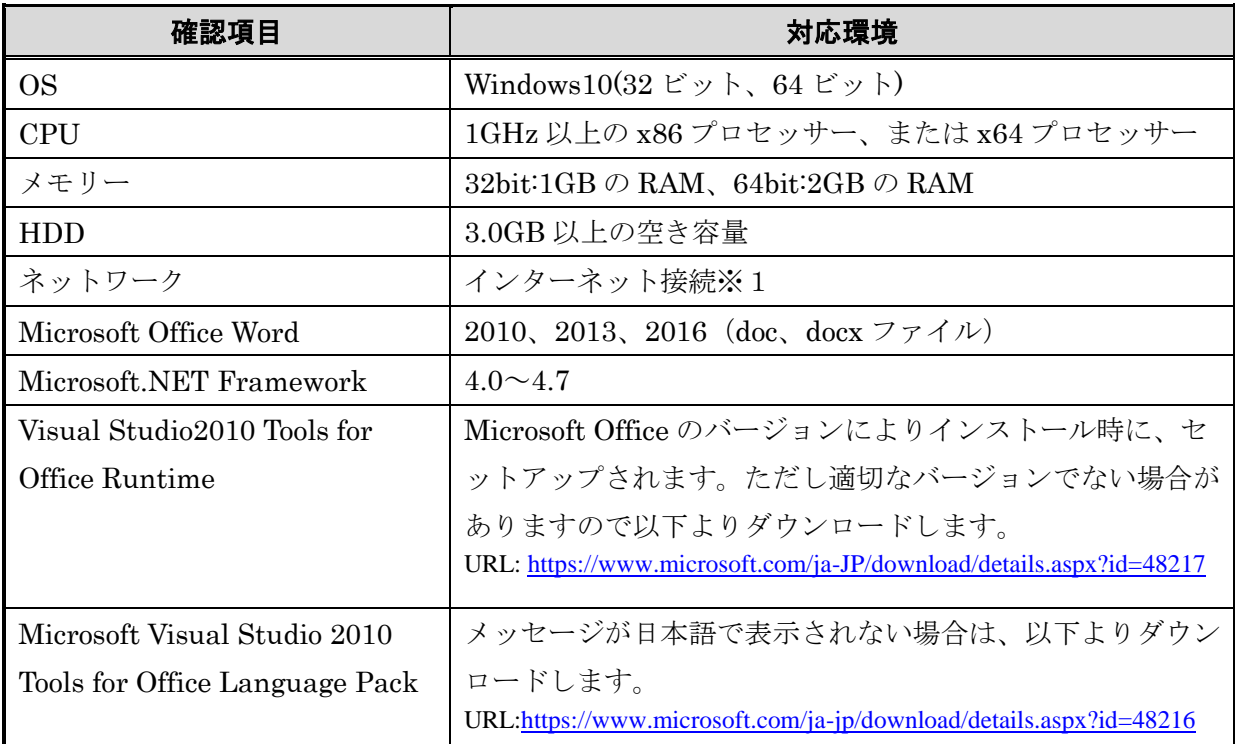

※1ライセンス認証のために、インターネットへの接続が必要です。

ライセンス認証後は、ライセンス認証に使用したネットワーク機器のハードウェアが接続さ れている必要があります。故障による PC 変更や、ネットワーク機器を変更した場合は、再 度ライセンス認証が必要になります。再認証を行う場合は、「4.2 お問い合わせ」記載のメー ルアドレスより、お問い合わせください。

- 【注意】 1. シンクライアント、リモートデスクトップ、サーバ上(XenApp、Microsoft Hyper-V) での動作は保証しておりません。
	- 2.『サブントレイル』のインストールやバージョンアップ、および削除は、管理者権限 を持つユーザーで操作する必要があります。
	- 3.バージョン 1.0 でのライセンスは使用できません。再度ライセンスを購入してくださ い。
	- 4.PC 故障、OS 再インストール等によるライセンス再認証が必要な場合には、「4.2 お問 い合わせ」記載のメールアドレスより、お問い合わせください。ライセンス解除を 実施させていただきます。

<sup>5.</sup>別の PC にインストールする場合にはライセンスキーの購入をお願いいたします。

## <span id="page-5-0"></span>**1.2.** 比較性能と制限事項

『サブントレイル』は、「Word の比較」での結果を、新旧対比表として出力します。そのため Word 文書の比較で検出不可の制限があります。Word に表示可能な文書、オブジェクトごとに以下の項 目で説明します。

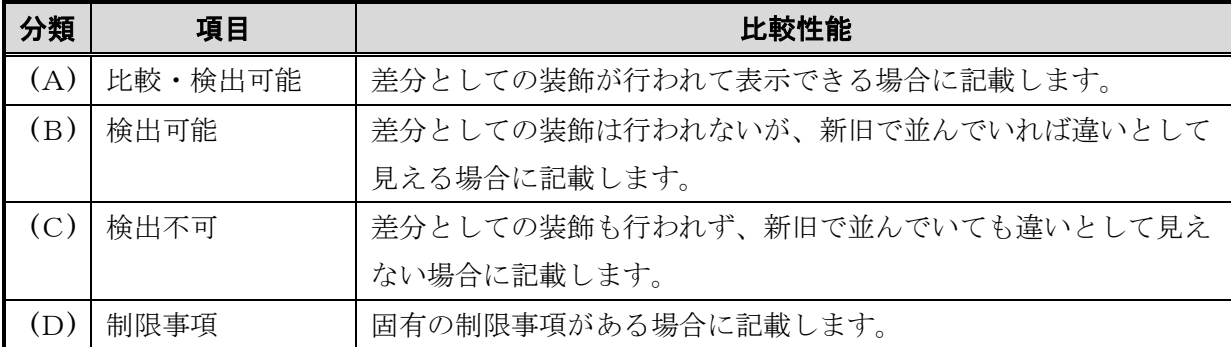

## <span id="page-5-1"></span>**1.2.1.** 文字

## **1.2.1.1.** 比較・検出可能

- ・文書
- ・囲い文字
- ・組文字

## **1.2.1.2.** 検出可能

文字書式(囲い文字、組文字以外)、段落書式、段落スタイル

## **1.2.1.3.** 検出不可

文字スタイル

## **1.2.1.4.** 制限事項

・文字スタイルを変更した場合は、新文書に設定されたスタイル(装飾)が新旧対比表の旧文 書に設定されます。

・文字色は比較の表示に使用する色と一致した場合、区別ができません。

## <span id="page-5-2"></span>**1.2.2.** 表(**Word** により作成できる表)

## **1.2.2.1.** 比較・検出可能

表のセル内に記述された文字の変更、追加、削除

## **1.2.2.2.** 検出可能

- ・表の配置、移動、削除
- ・文字色、文字装飾、文字サイズの変更
- ・セルにつけた色

## **1.2.2.3.** 検出不可

- ・表の罫線の変更
- ・表内の行の高さ、幅の変更
- ・セルの結合、分割
- ・代替テキストの追加、変更
- ・文字フォントの変更

## **1.2.2.4.** 制限事項

- ・128 行以上の表を含む Word ファイルは Word の制限により比較できません。
- ・表のレイアウトは比較元のファイルの表と比較すると異なったレイアウトになります。レイ アウトの違いを抑えるには元のファイルが A4 サイズの場合、新旧対比表の作成は A3 で行う ことで崩れが少なくなります。ただし元のファイルと完全に一致したレイアウトにはなりま せん。

## <span id="page-6-0"></span>**1.2.3.** 図(画像ファイルを貼りつけ)

## **1.2.3.1.** 比較・検出可能

図の配置、移動、削除、回転、リサイズ、トリミング、枠線、透過性

## **1.2.3.2.** 検出可能

(A)と同様

#### **1.2.3.3.** 検出不可

・図の圧縮

・ハイパーリンク

## **1.2.3.4.** 制限事項

図に設定されたハイパーリンクは、設定が解除されて表示されます。 リンク画像は、エラーが発生し、出力が行えません。

## <span id="page-6-1"></span>**1.2.4.** クリップアート(**Word** に添付されたクリップアート)

#### **1.2.4.1.** 比較・検出可能

クリップアートの配置、移動、削除、回転、リサイズ、トリミング、枠線、透過性

**1.2.4.2.** 検出可能

(A)と同様

## **1.2.4.3.** 検出不可

ハイパーリンク

## **1.2.4.4.** 制限事項

クリップアートに設定されたハイパーリンクは、設定が解除されて表示されます。

#### <span id="page-7-0"></span>**1.2.5.** 図形

## **1.2.5.1.** 比較・検出可能

図形および図形内のテキストの比較表示はできません。

## **1.2.5.2.** 検出可能

・図形の配置、移動、削除、回転、リサイズ、トリミング、枠線、色、透過性

・文字色、文字装飾、文字サイズ、文字フォントの変更

## **1.2.5.3.** 検出不可

代替テキストの追加、変更

## **1.2.5.4.** 制限事項

図形に設定されたハイパーリンクは、設定が解除されて表示されます。

## <span id="page-7-1"></span>**1.2.6. SmartArt**

## **1.2.6.1.** 比較・検出可能

SmartArt および SmartArt 内のテキスト、図形の比較表示はできません。

## **1.2.6.2.** 検出可能

SmartArt および SmartArt 内のテキスト、図形の検出はできません。

## **1.2.6.3.** 検出不可

(B)と同様

## **1.2.6.4.** 制限事項

- ・SmartArt は新旧対比表上に表示できません。docx 形式の場合、SmartArt の位置には [SmartArt は表示できません]と表示されます。
- ・doc 形式の場合、SmartArt は表示されませんが、スペースと「SabunTrail」の設定で下線に チェックが入っている場合、下線が表示されます。

## <span id="page-7-2"></span>**1.2.7.** グラフ

## **1.2.7.1.** 比較・検出可能

グラフおよびグラフ内のテキスト、図形の比較表示はできません。

## **1.2.7.2.** 検出可能

グラフおよびグラフ内のテキスト、図形の検出はできません。

## **1.2.7.3.** 検出不可

(B)と同様

#### **1.2.7.4.** 制限事項

グラフは新旧対比表に表示できません。グラフの位置には[グラフは表示できません]と表示され ます。

## <span id="page-8-0"></span>**1.2.8.** ハイパーリンク

## **1.2.8.1.** 比較・検出可能

オブジェクトに設定されたハイパーリンクの差分は比較表示できません。

## **1.2.8.2.** 検出可能

オブジェクトに設定されたハイパーリンクの差分は検出できません。

## **1.2.8.3.** 検出不可

文字を含むすべてのオブジェクトに設定されたハイパーリンク

## **1.2.8.4.** 制限事項

ハイパーリンクは、解除されて表示されます。

#### <span id="page-8-1"></span>**1.2.9.** ブックマーク

## **1.2.9.1.** 比較・検出可能

オブジェクトに設定されたブックマークの差分は比較表示できません。

## **1.2.9.2.** 検出可能

オブジェクトに設定されたブックマークの差分は検出できません。

## **1.2.9.3.** 検出不可

文字を含むすべてのオブジェクトに設定されたブックマーク

## **1.2.9.4.** 制限事項

文字、オブジェクトに設定されたブックマークは、解除されて表示されます。

## <span id="page-8-2"></span>**1.2.10.** 相互参照

#### **1.2.10.1.**比較・検出可能

文字内の相互参照の設定、設定削除

## **1.2.10.2.**検出可能

特になし

## **1.2.10.3.**検出不可

特になし

## **1.2.10.4.**制限事項

特になし

## <span id="page-9-0"></span>**1.2.11.** ヘッダ、フッタ

## **1.2.11.1.**比較・検出可能

ヘッダ、フッタは比較対象外です。

#### **1.2.11.2.**検出可能

ヘッダ、フッタは比較対象外です。

#### **1.2.11.3.**検出不可

ヘッダ、フッタは比較対象外です。

#### **1.2.11.4.**制限事項

ヘッダ、フッタは新旧対比表に表示されません。

## <span id="page-9-1"></span>**1.2.12.** フィールド

## **1.2.12.1.**比較・検出可能

テキストの追加、変更、削除

## **1.2.12.2.**検出可能

フィールドの配置、移動、削除

文字フォントの変更は、後述の「フィールド コードの一覧表」を参照して下さい。

## **1.2.12.3.**検出不可

文字色、文字装飾、文字サイズ

文字フォントの変更は、後述の「フィールド コードの一覧表」を参照して下さい。

## **1.2.12.4.**制限事項

・操作日付が設定された場合、現在の日付で比較されます。

・その他、設定したフィールドコードの種類により、検出の可否があります。

## <span id="page-9-2"></span>**1.2.13.** ワードアート

## **1.2.13.1.**比較・検出可能

ワードアートのリサイズ、レイアウトの変更(行内、四角、外周、背面、全面)

## **1.2.13.2.**検出可能

- ・ワードアートの色、透過性、線
- ・文字色、文字装飾、文字サイズ、文字フォントの変更

## **1.2.13.3.**検出不可

ワードアートの回転、行揃えの変更

## **1.2.13.4.**制限事項

特になし

## <span id="page-10-0"></span>**1.2.14.** 署名欄

## **1.2.14.1.**比較・検出可能

署名欄の配置、移動、削除

## **1.2.14.2.**検出可能

行揃えの変更

## **1.2.14.3.**検出不可

文字色、文字装飾、文字サイズ、文字フォントの変更

#### **1.2.14.4.**制限事項

特になし

## <span id="page-10-1"></span>**1.2.15.** 日付と時刻

## **1.2.15.1.**比較・検出可能

日付と時刻の配置、移動、削除

## **1.2.15.2.**検出可能

文字色、文字装飾、文字サイズ

## **1.2.15.3.**検出不可

特になし

## **1.2.15.4.**制限事項

文字色は比較の表示に使用する色と一致した場合、区別ができません。

## <span id="page-10-2"></span>**1.2.16.** オブジェクト

## **1.2.16.1.**比較・検出可能

オブジェクトおよびオブジェクト内のテキスト、図形の比較表示はできません。

## **1.2.16.2.**検出可能

オブジェクトおよびオブジェクト内のテキスト、図形の検出はできません。

## **1.2.16.3.**検出不可

(B)と同様

#### **1.2.16.4.**制限事項

オブジェクトは新旧対比表に表示できません。オブジェクトの位置には「オブジェクトは表示 できません」と表示されます。

## <span id="page-11-0"></span>**1.2.17.** 数式

## **1.2.17.1.**比較・検出可能

数式および数式内のテキスト、図形は比較表示できません。

## **1.2.17.2.**検出可能

数式の配置、移動、削除、文字色、文字装飾、文字サイズの変更

## **1.2.17.3.**検出不可

doc 形式

## **1.2.17.4.**制限事項

- ・docx 形式の場合、文字色、下線の設定はされません。
- · doc 形式の場合、オブジェクトのため、数式の位置には [オブジェクトは表示できません] と 表示されます。

## <span id="page-11-1"></span>**1.2.18.** 記号と特殊記号

## **1.2.18.1.**比較・検出可能

文字列の配置、移動、削除

#### **1.2.18.2.**検出可能

文字色、文字装飾、文字サイズの変更

#### **1.2.18.3.**検出不可

文字フォントの変更

## **1.2.18.4.**制限事項

特になし

## <span id="page-11-2"></span>**1.2.19.** ルビ

## **1.2.19.1.**比較・検出可能

文字の配置、移動、削除、文字フォント変更

## **1.2.19.2.**検出可能

文字色、文字装飾、文字サイズの変更

## **1.2.19.3.**検出不可

特になし

## **1.2.19.4.**制限事項

Word の比較機能の削除、追加、書式変更と同様に表示します。

## <span id="page-12-0"></span>**1.2.20.** 縦書き文書

## **1.2.20.1.**比較・検出可能

(横書き文書と同様の比較性能)

## **1.2.20.2.**検出可能

(横書き文書と同様の比較性能)

## **1.2.20.3.**検出不可

(横書き文書と同様の比較性能)

## **1.2.20.4.**制限事項

- ・縦書きの文書同士を比較した場合も横書きで表示されます。
- ・縦書きと横書きを比較した場合、横書きで表示されます。

## <span id="page-12-1"></span>**1.2.21.** 目次

## **1.2.21.1.**比較・検出可能

目次の追加、削除、変更

## **1.2.21.2.**検出可能

(A)と同様

## **1.2.21.3.**検出不可

ページ、目次の書式

## **1.2.21.4.**制限事項

- ・「SabunTrail」のオプション設定で「差分のみ表示」にチェックを入れると、目次の一番上に フィールドコードが表示されます。
- ・旧文書のページ番号は、新文書のページ番号で表示されます。

## <span id="page-13-0"></span>**1.2.22.** その他全般の制限事項

## **(1)** 編集の制限が設定されたファイル

比較する Word ファイルに、編集の制限が設定されている場合、エラーになる場合があります。 比較前に、保護設定を解除後、実行して下さい。 制限を解除するために、パスワードが必要な場合、「作成する」ボタンをクリック後、Word が 起動しパスワードの入力が求められます。パスワードの入力画面でパスワードを入力し「OK」 ボタンをクリックすると新旧対比表が作成されます。パスワードの入力画面で「キャンセル」 ボタンをクリックした場合は新旧対比表の作成はされません。 また、作成された新旧対比表にはパスワードの設定は継承されません。改めてパスワードを設 定する必要があります。

## **(2)** マクロが設定されたファイル

比較する Word ファイルにマクロが設定されている場合、マクロの有無、変更いずれも検出で きません。ファイルの比較は可能ですが、設定されているマクロは比較対象外です。

## **(3)** アドイン

Microsoft 社以外の他社製のアドイン、Microsoft Office の標準インストールで導入されるアド イン以外のアドインを利用して挿入されたオブジェクトについては比較・検出できません。新 旧対比表にも当該のアドインを利用して作られたオブジェクトは表示できません。

# <span id="page-14-0"></span>**1.2.23.** フィールド コードの一覧表

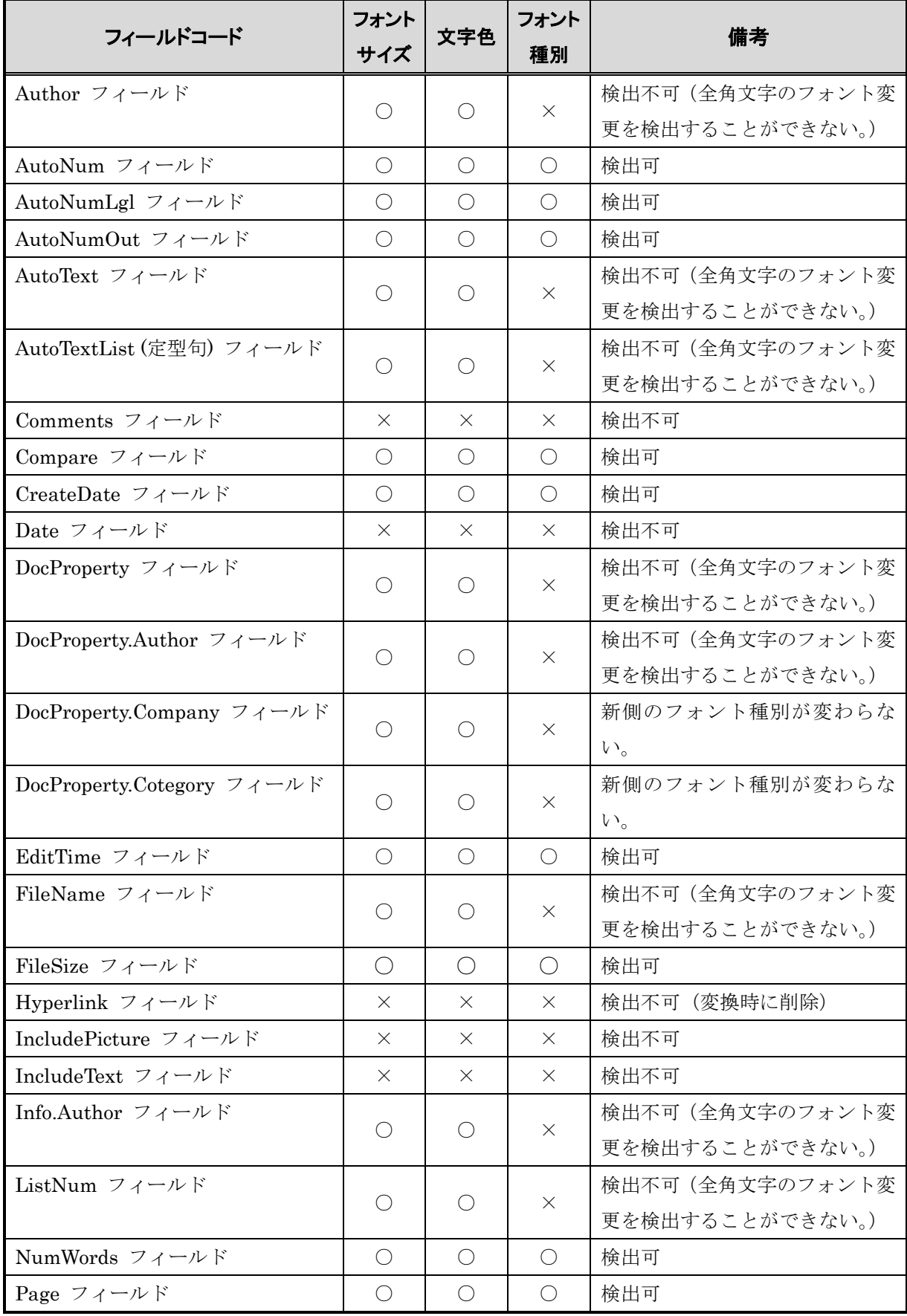

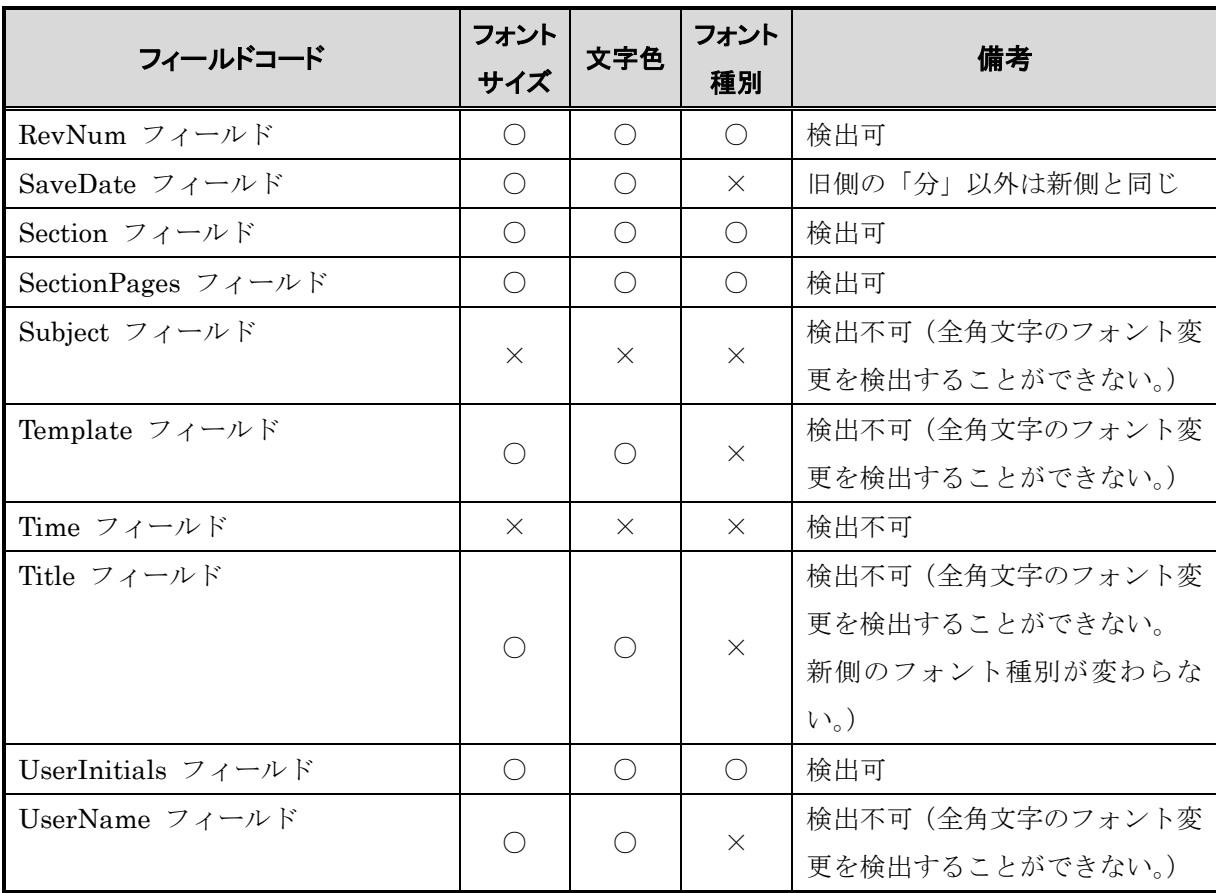

## <span id="page-16-0"></span>**2.** 準備をする

『サブントレイル』の対応環境を確認します。対応環境を満たしている場合、インストールをしま す。対応環境を満たしていない場合は、必要なソフトをダウンロードして下さい。

## <span id="page-16-1"></span>**2.1. WindowsOS** の確認

『サブントレイル』が使用できる OS については、[1.1](#page-4-1) 対象環境を参照して下さい。

## <span id="page-16-2"></span>**2.2. Word** バージョンの確認

『サブントレイル』が使用できる Word のバージョンについては、[1.1](#page-4-1) 対象環境を参照して下さい。 以下の方法で Word のバージョン、bit (32 ビット、64 ビット)を確認します。

## <span id="page-16-3"></span>**2.2.1. Word2010** の場合

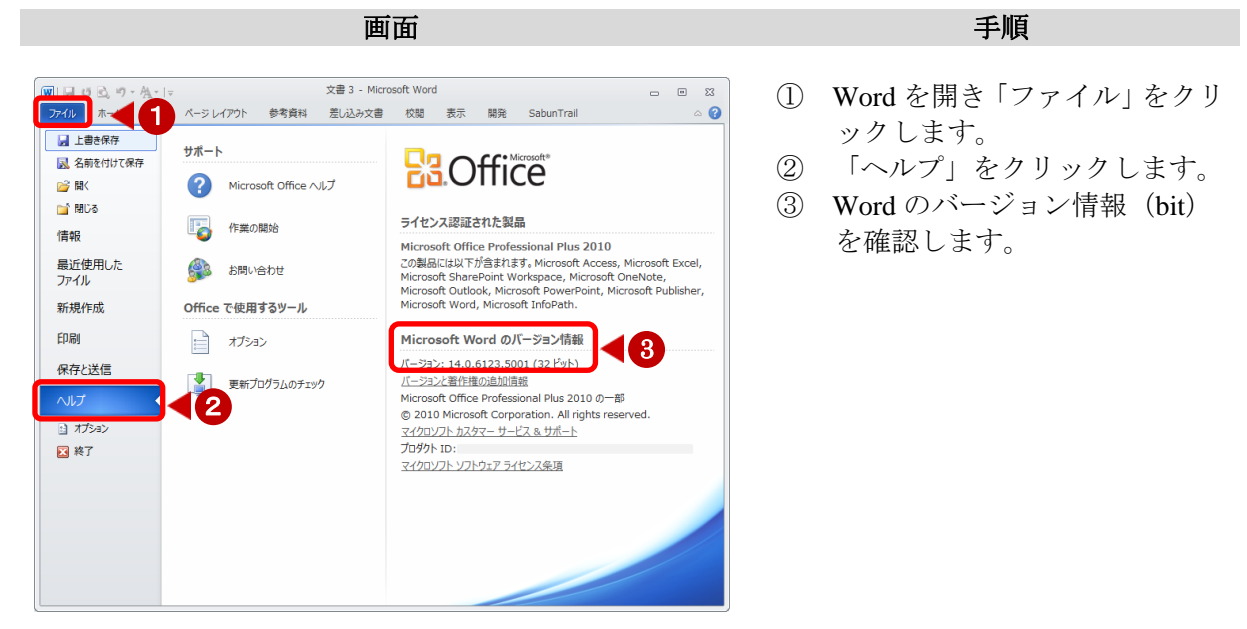

## <span id="page-17-0"></span>**2.2.2. Word2013** の場合

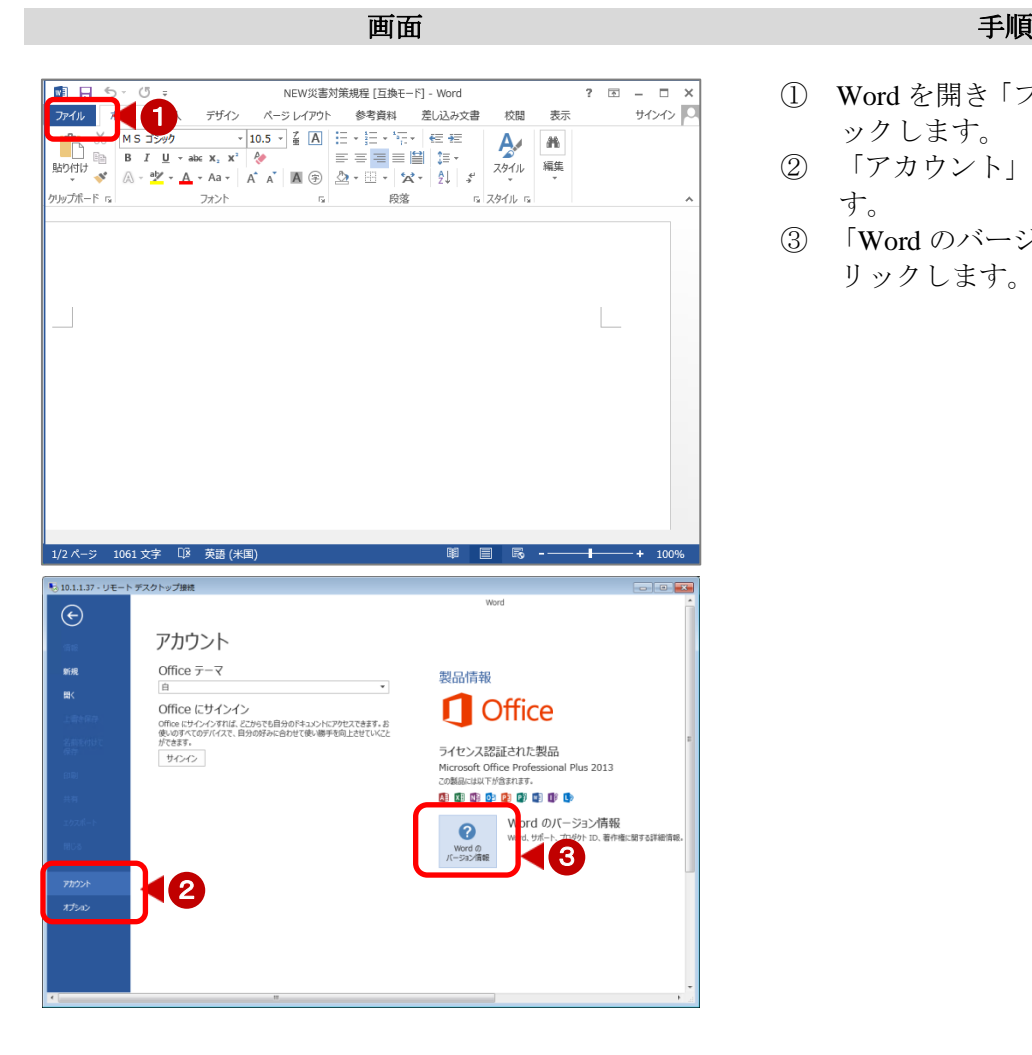

- ① Word を開き「ファイル」をクリ ックします。
- ② 「アカウント」をクリックしま す。
- ③ 「Word のバージョン情報」をク リックします。

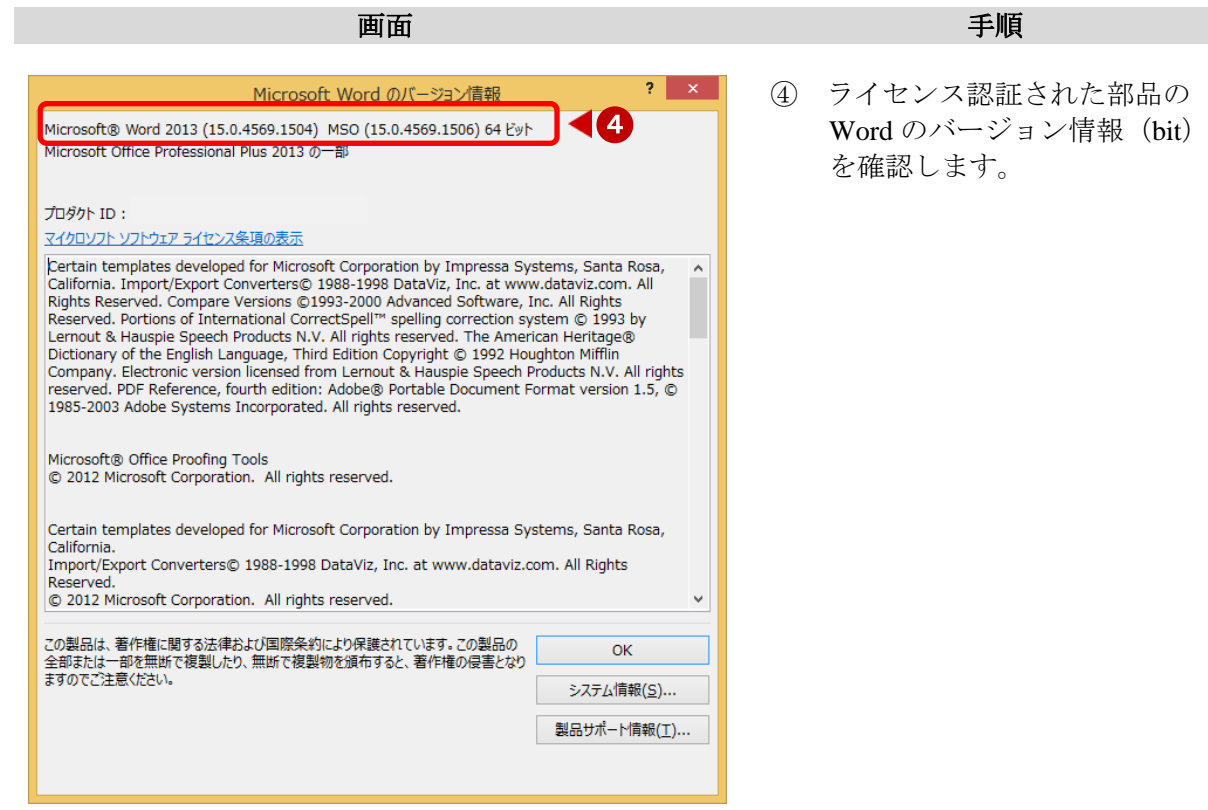

## <span id="page-18-0"></span>**2.2.3. Word2016** の場合

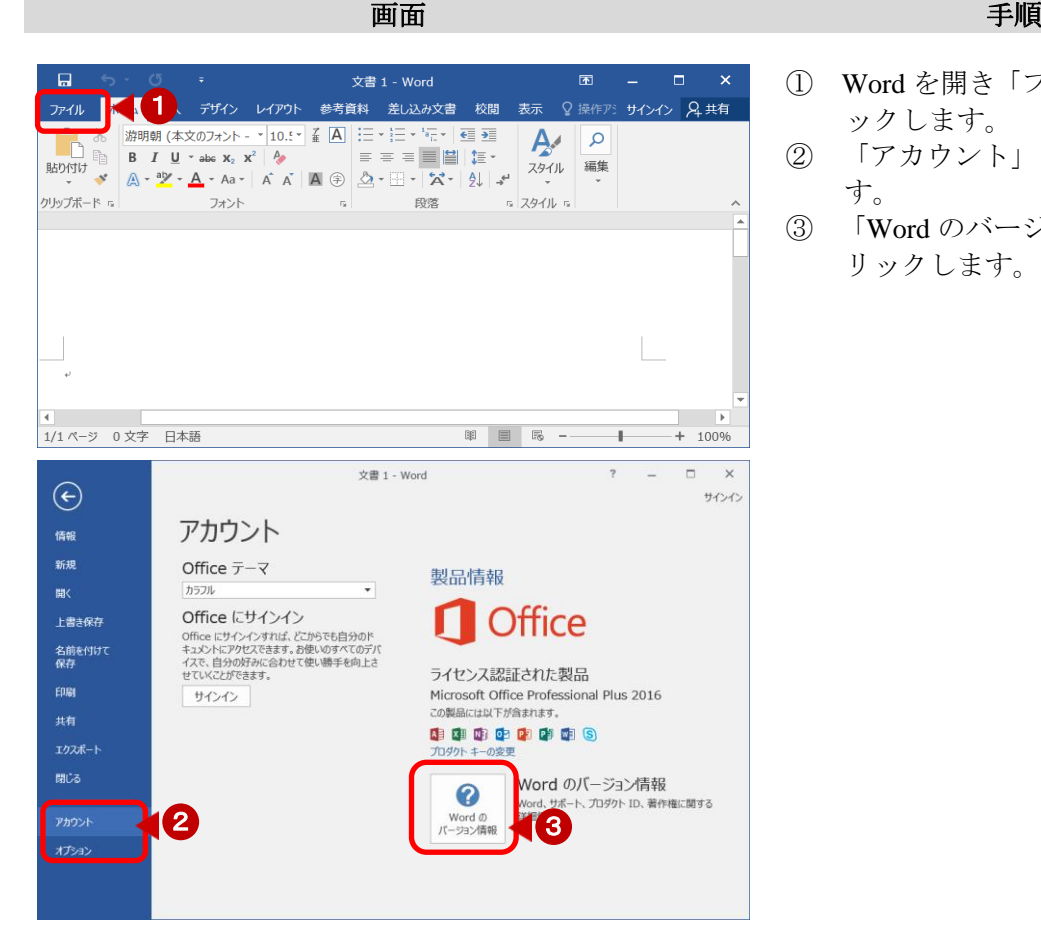

- ① Word を開き「ファイル」をクリ ックします。
- ② 「アカウント」をクリックしま す。
- ③ 「Word のバージョン情報」をク リックします。

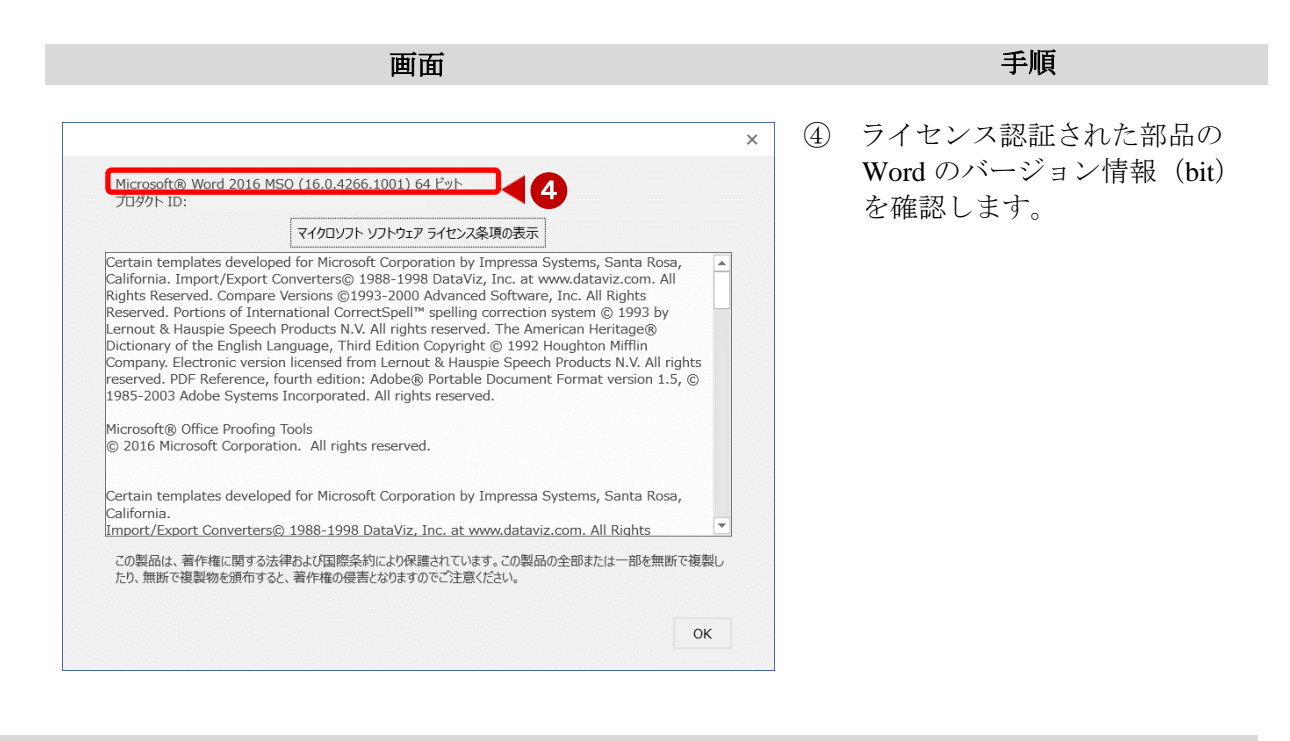

## <span id="page-19-0"></span>**2.3. Visual Studio2010 Tools for Office Runtime**

『サブントレイル』の Word のアドオン機能を使用するために必要です。 Office のバージョンによりインストール時に、セットアップされます。ただし適切なバージョン でない場合がありますので、以下 Web サイトよりダウンロードします。

URL:<https://www.microsoft.com/ja-JP/download/details.aspx?id=48217>

<span id="page-20-0"></span>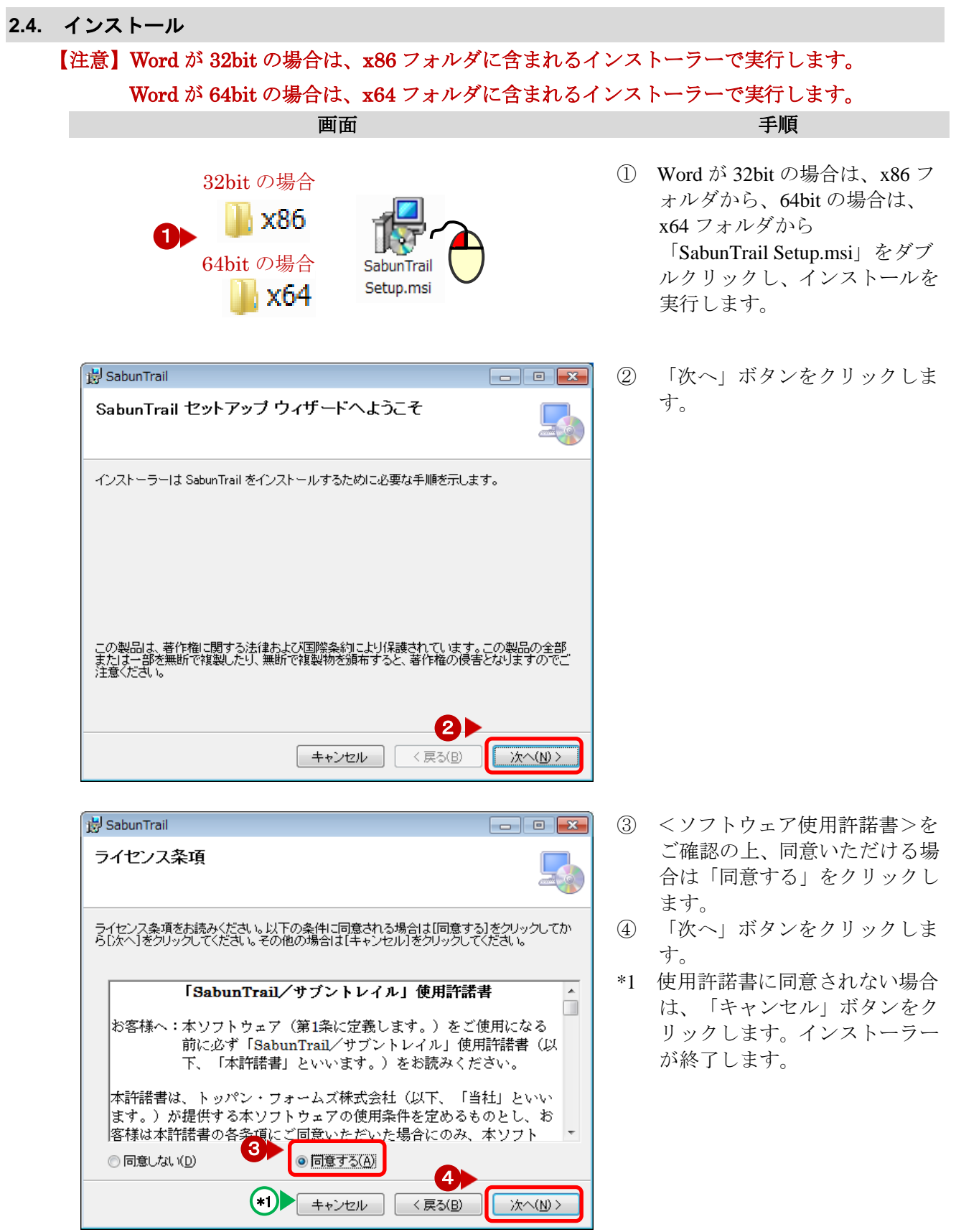

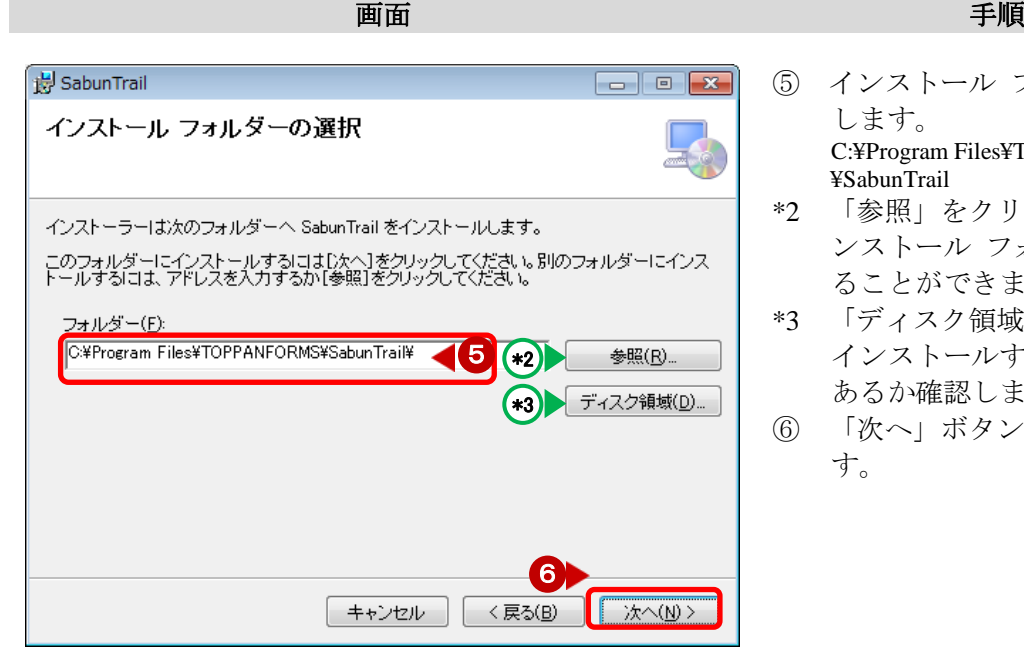

- ⑤ インストール フォルダを確認 します。 C:¥Program Files¥TOPPANFORMS ¥SabunTrail
- \*2 「参照」をクリックすると、イ ンストール フォルダを変更す ることができます。
- \*3 「ディスク領域」をクリックし インストールする空き領域が あるか確認します。
- ⑥ 「次へ」ボタンをクリックしま す。

## **\*3**「**SabunTrail** ディスク容量」

![](_page_21_Picture_115.jpeg)

選択したインストールフォルダのド ライブに 9.5MB 以上の空き領域が あるか確認します。

![](_page_22_Picture_94.jpeg)

⑦ 準備ができました。 「次へ」ボタンをクリックしま す。

## **\*4** ユーザーアカウント制御

![](_page_22_Picture_4.jpeg)

SabunTrail  $\overline{\phantom{a}}$   $\overline{\phantom{a}}$   $\overline{\phantom{a}}$   $\overline{\phantom{a}}$ SabunTrail をインストールしています SabunTrail をインストールしています。 お待ちください。 **キャンセル く戻る(B) 次へ(N)>** 

操作しているユーザーの設定により 左記の画面が表示されます。 インストールを続ける場合は、「は い」をクリックして下さい。

インストール中、表示されます。

![](_page_23_Picture_26.jpeg)

## <span id="page-24-1"></span><span id="page-24-0"></span>**2.5.** ライセンス認証

## **2.5.1.** ライセンス証書

お手続きを頂くと、郵送で、以下のようなライセンス証書が届きます。「ライセンスキー」を使 用してライセンス認証をして下さい。

また、ご購入頂いたライセンス数により複数のライセンスキーが記述されています。

![](_page_24_Picture_27.jpeg)

## <span id="page-25-0"></span>**2.5.2.** ライセンス認証

![](_page_25_Figure_1.jpeg)

![](_page_25_Picture_2.jpeg)

② 「ライセンス認証」をクリック します。

![](_page_26_Picture_88.jpeg)

【注意】1 一度、ライセンス認証を行ったことのあるライセンスキーを入力した場合には、ライ センス認証時に下記のエラーが表示されライセンス認証が行えません。「4.2 お問い合わ せ」記載のメールアドレスより、お問い合わせ下さい。

![](_page_26_Picture_89.jpeg)

2 インターネットに接続されていない場合には、ライセンス認証時に下記のエラーが表 示されライセンス認証が行えません。インターネットに接続された環境でライセンス 認証を実施して下さい。

また、インターネットに接続する場合にプロキシサーバでのパスワード認証が必要な 環境の場合はライセンス認証が行えません。プロキシサーバでの認証を解除し認証を 実施してください。

![](_page_27_Picture_29.jpeg)

## <span id="page-28-0"></span>**2.6.** アンインストール

Windows の機能を使用します。

#### ●●■ コントロール パネル¥すべ コンピューターの設定を調整します 表示方法: 大きいアイコン ▼ 6  $\overline{\mathbf{a}}$ ■ フォルダー オプション A フォント プログラムと機能 マン ホームグループ ● マウス  $\bullet$  $x - y$ ●■ ユーザー アカウント  $\theta$  anwa 7 位置センサーとその他のセンサー ■ 回復 ● 管理ツール → 既定のプログラム 2 個人設定 ◎ 資格情報マネージャー ■ 自動再生 ニコ 通知領域アイコン <mark>、</mark> 色の管理 少 地域と言語 ● 電源オプション **ストモンストラム** (2) 同期センター

画面 しゅうしょう しゅうしょう しゅうしょう 手順

① コントロールパネルの「プログ ラムと機能」を選択します。

② 「SabunTrail」を選択します。 ③ 「アンインストール」ボタンを クリックします。

- プログラムと機能 SabunTrail をアンインストールしますか?  $(\sharp\cup(\underline{\curlyvee})$ ■ 今後、このダイアログ ボックスを表示 4 いいえ(N)
- ④ 「はい」ボタンをクリックしま す。

## <span id="page-28-1"></span>**2.7.** バージョンアップ

2

コントロール パネル ホーム

インストールされた更新プロ<br>グラムを表示 ※ Windows の機能の有効化また<br>は無効化

**31** 

 $\leftarrow$ 

Sabun Trail

Search App by Ask

П

●●●■■ ■ コントロール パネル ■ すべてのコントロール パネル項目 ■ プログラムと機能

プログラムのアンインストールまたは変更

アンインストール 変更 修復

**Av Realtek High Definition Audio Driver** Sac Realtek USB 2.0 Card Reader

SafeNet iKey Driver v4.1.1.6

SnapCrab for Windows 1.0.3

プログラムをアンインストールするには、一覧からプログラムを選択して [アンインストー<br>ル]、[変更]、または [修復] をクリックします。

**TOPPANFORMS** 製品バージョン: 1.0.0<br>サイズ: 1.37 MB<br>コメント: SabunTrailのインストーラー

バージョンアップ、バグフィックス版は、以下の URL よりダウンロードしてご使用下さい。

 $\begin{array}{c|cc} \hline \rule{0mm}{4mm} & \end{array} \begin{array}{|c|c|} \hline \rule{0mm}{4mm} & \end{array} \begin{array}{|c|c|} \hline \rule{0mm}{4mm} & \end{array} \begin{array}{|c|c|} \hline \rule{0mm}{4mm} & \end{array} \begin{array}{|c|c|} \hline \rule{0mm}{4mm} & \end{array} \begin{array}{|c|c|} \hline \rule{0mm}{4mm} & \end{array} \begin{array}{|c|c|} \hline \rule{0mm}{4mm} & \end{array} \begin{array}{|c|c|} \hline \rule{0mm$ 

 $\mathbb{R}$  + 0

Realtek Semiconductor Corn.

Realtek Semiconductor Cor

TOPPANFORMS

SafeNet, Inc

APN, LLC

Fenrir Inc.

発行元

URL: <https://solutions.toppan-edge.co.jp/solution/666/>

バージョンアップする場合は、旧バージョンの『サブントレイル』をアンインストールしてから、 新しいバージョンの『サブントレイル』をインストールして下さい。

## ※「サブントレイル」バージョン 1.0、バージョン 1.1 でのライセンスは使用できません。再度ライ センスを購入して下さい。

## <span id="page-29-0"></span>**3.** 操作する

『サブントレイル』の操作方法を説明します。

## <span id="page-29-1"></span>**3.1.** サブントレイルを開く

 $(\blacklozenge)$ 

『サブントレイル』がインストールされると、スタートメニューとデスクトップにショートカッ トが作成されます。

![](_page_29_Figure_4.jpeg)

- をクリックします。
- \*1 または デスクトップの「SabunTrail2.0」 ショートカットをダブルクリ ックします。
- **Window8** の場合 <sup>①</sup> 「スタート」画面で「○<sup>↓</sup> 」をク リックし 「アプリ」画面で「SabunTrail 2.0」をクリックします。
	- \*1 または 「デスクトップ」画面を開き 「SabunTrail 2.0」ショートカッ トをダブルクリックします。

![](_page_29_Figure_10.jpeg)

\*1  $\check{ }$ 

SabunTrail 2.0

SabunTrail 2.0

1

## <span id="page-30-0"></span>**3.2.** 新旧対比表の作り方

比較する Word ファイルを選択し、新旧対比表を作成します。 また、必要に応じて新旧対比表の表示方法をカスタマイズします。

四 ·イル選択 WEB 2 **SabunTrail**  $\sqrt{2N}$ ア使用許諾 書\_new 書 old Ъ ℶ Word |<br>|Word **EDAYAKE DERET A DERET A STRAIN DERET A STRAIN DERET A STRAIN DERET ALLE STRAIN DERET AUCH DERET AUCH DERET AUCH**  $\sqrt{1}$ または ファイルを参照  $\boldsymbol{\Omega}$ または ファイルを参照 11 11<br>11 作成する **>** E44 **■ 山力設定を確認·変更 >** 3

#### 画面 しゅうしょう しゅうしょう しゅうしょう 操作

- ① 新ファイルをドラッグします。
- ② 旧ファイルをドラッグします。
- ③ 出力設定画面を表示し、必要に 応じて設定します。

## 参照 **[3.3](#page-33-0)** [出力設定画面](#page-33-0)

- ④ 「作成する」をクリックします。
- \*1,2 「参照」をクリックすると、 「ファイル選択」画面が表示 されます。

![](_page_30_Figure_11.jpeg)

![](_page_30_Picture_236.jpeg)

- ① 旧(新)ファイルの保存フォル ダを選択します。
- ② ファイルを選択します。
- ③ 「開く」ボタンをクリックしま す。

変換中表示されます。

\*4 中断 「中断」ボタンをクリックする と新旧対比表の作成を中断し

ます。

![](_page_31_Picture_223.jpeg)

![](_page_31_Picture_224.jpeg)

●● ■ ▶ ライブラリ ▶ ドキュメント ▶ サンプル ▶ 新旧対比表

新旧対比表

名前

共有▼ 印刷 電子メールで送信する 新しいフォルダー

ドキュメントライブラリ

■ ■ ・・・・・ - イ|<br>| - 新旧対比表 ソフトウェア使用許諾書.doc更新日時: 2014/11/27 14:23<br>| - Microsoft Word 97-2003 文書 - 作成者の追加<br>| Microsoft Word 97-2003 文書 - 作成者: 作成者の追加

「 新旧対比表 ソフトウェア使用許諾書.doc

整理→ 四開く→

★お気に入り

高ライブラリ ■ ドキュメント 日ピクチャ  $H$  ビデオ

■ ダウンロード ■ デスクトップ

■ 最近表示した場

## 画面 しゅうしょう しゅうしょう しゅうしょう 操作

- ⑤ 新旧対比表の保存フォルダを 選択します。
- ⑥ ファイル名を入力します。
- ⑦ ファイル形式を選択します。 ※docx 形式で保存する場合、 ▼から 「docx ファイル(\*docx)」を選

択します。

- ⑧ 「保存」ボタンをクリックしま す。
	- 「注意」保存フォルダに入力したフ ァイル名と同じ名前のフ ァイルがある場合、上書き するか確認されます。
- ⑨ 「閉じる」ボタンをクリックし ます。

- ⑩ Windows のエクスプローラー より⑤で指定した新旧対比表 の保存フォルダを選択します。
- ⑪ 作成された新旧対比表をダブ ルクリックします。

作成された新旧対比表が表示され ます。

![](_page_31_Picture_225.jpeg)

10

並べ替え: フォルダー ▼

種類

▼ 4 | 新旧対比

タグ: タグの追加

更新日時

 $\Box$ 

 $\mathbb{R}$  +  $\mathbb{R}$  0

م

2014/11/27 14:23 Microsoft

## <span id="page-32-0"></span>**3.2.1.** 新旧対比表作成例

初期設定のまま新旧対比表を作成すると以下のように作成されます。 左側が新ファイル、右側が旧ファイルです。新ファイル中の追加された文書は青字、旧ファイル 中の削除された文書は赤字、下線付き、備考欄なし、サイズは A4、印刷の向きは「横」の用紙 設定で作成されます。

![](_page_32_Picture_46.jpeg)

<span id="page-33-0"></span>新旧対比表の表示方法は、「出力設定」画面の設定によって変更することができます。

## 【注意】次回から変更した設定で、新旧対比表が作成されます。

画面 いっきょう しゅうしょう しゅうしょう かいしょう 設定

SabunTrail ファイル選択  $\begin{array}{cc} ? & - & \times \\ \wedge \mathit{N7} & \bar{\pi} \bar{\pi} \bar{\pi} & \bar{\pi} \bar{\pi} \end{array}$  $\times$  $\times$ aaa.doc aab.doc  $\Box$  $\Box$ C:WillsensW9528WDocumentsWaaa.dor C.WillsensW9528WDocumentsWaah.dor 作成する <br>出力設定を確認·変

「出力設定を確認・変更」ボタンを クリックすると「出力設定」画面が 表示されます。

![](_page_33_Picture_168.jpeg)

- ① 結果表示方法を設定します。
- ② 備考欄の表示を設定します。
- ③ 出力サイズを設定します。
- ④ 更新日で新旧ファイルを判断 するか設定します。
- ⑤ 新旧対比表上に、フォルダ名、 ファイル名、ファイル更新日時 の表示を設定します。
- ⑥ 変更箇所の色を設定します。
- ⑦ 変更箇所に下線、削除箇所に取 消線を設定します。
- ⑧ 「保存して閉じる」ボタンをク リックすると設定が保存され、 出力設定画面を閉じます。

詳細操作等は、次ページ以降を 参照。

## <span id="page-34-0"></span>**3.3.1.** 結果表示方法

![](_page_34_Picture_56.jpeg)

## **3.3.1.1.** 「差分のみ表示」にチェックをいれた場合

全文ではなく、変更部分のみを表示します。

![](_page_34_Picture_57.jpeg)

## **3.3.1.2.** 「追加/削除を表示」にチェックをいれた場合

追加・削除された段落に、それぞれ「(追加)」「(削除)」と明記します。

![](_page_34_Picture_58.jpeg)

## **3.3.1.3.** 「変更前・後を逆にする」にチェックをいれた場合

左側に旧ファイル、右側に新ファイルを表示します。

![](_page_34_Picture_59.jpeg)

## <span id="page-35-0"></span>**3.3.2.** 備考欄の表示

備考欄の表示  $\bigcap$  ta  $\bigcup$ ● 1列 ○ 2列 備考欄の表示を「なし」「1 列」「2 列」から選択します。 新 備考↩  $H \circ$ 「SabunTrail/サブントレイル」使用許諾書(一部拔粋)。 「SabunTrail/サブントレイル」使用許諾書(一部抜粋) ■3 当社は、お客様への事前の告知なく本ソフトウェアの仕様を変 3 当社は、お客様への事前の告知なく本ソフトウェアの仕様を変 更し、本ソフトウェアの提供を中止する場合があります。。 更し、本ソフトウェアの提供を中止する場合があります。  $4,8$ 1列の場合 ※2列の場合は、備考欄が ■ 4本許諾書は、日本国の法令を準拠法とします。また、本許諾 **若 4** J. 書に関連する一切の紛争は、東京地方裁判所を第一審の専属 2列作成されます。 的合意管轄裁判所として、これを解決するものとします。。 5.お客様の通常の使用におきまして、本ソフトウェアに不具合が 生じた場合は、取扱説明書に記載のお問い合わせ先・方法に

## <span id="page-35-1"></span>**3.3.3.** 出力サイズ

![](_page_35_Picture_3.jpeg)

新旧対比表の Word ファイルの用紙は、「A4」または「A3」に設定できます。

## <span id="page-35-2"></span>**3.3.4.** 自動チェック

![](_page_35_Picture_139.jpeg)

①にチェックした場合、新旧ファイルに選択したファイルの更新日時を比較し、旧ファイルの更 新日時が新ファイルの更新日時より新しい場合に新旧ファイルを入れ替えて出力します。 \*1 でチェックした場合には、警告を出さないように設定できます。

## <span id="page-36-0"></span>**3.3.5.** 結果画面への表示

![](_page_36_Picture_97.jpeg)

新旧対比表上に、フォルダ名、ファイル名、ファイル更新日時を表示する場合にチェックします。

![](_page_36_Figure_3.jpeg)

## <span id="page-36-1"></span>**3.3.6.** 変更箇所の色

![](_page_36_Figure_5.jpeg)

![](_page_36_Figure_6.jpeg)

新旧の変更箇所の色を「赤」「青」「緑」から選択します。

または「色選択」ボタンから他の色を選択します。

![](_page_36_Picture_98.jpeg)

## <span id="page-37-0"></span>**3.3.7.** 変更箇所に下線をつける/削除箇所に取消線をつける(旧列のみ)

![](_page_37_Picture_40.jpeg)

変更箇所に下線の有無を選択します。

![](_page_37_Picture_41.jpeg)

![](_page_37_Picture_42.jpeg)

## <span id="page-38-0"></span>**3.4. Word** のアドオン

■ 出力先を指定してください。

整理 ▼ 新しいフォルダー

☆お気に入り

高 ライブラリ 国ドキュメント ■ ピクチャ

▲ フォルダーの非表示

■ ダウンロード ■ デスクトップ | |

93 最近表示した場所

● ● ● ● ※ サブントレイル ▶ 新旧対比表

新旧対比表

久前

 $\pm$   $\rightarrow$   $\pm$ 

ファイルの種類(I): docファイル (\*.doc)

ファイル名(N) 新旧対比表 ソフトウェア仕様許諾書

「サブントレイル」をインストールすると、Word のリボンインターフェースに「SabunTrail」タ ブが表示されます。

この機能を使用して、新旧対比表を作成します。

画面 しゅうしょう しゅうしょう しゅうしょう 操作

![](_page_38_Picture_284.jpeg)

→ 4 6 表の検索

**OH** 

保存(S)

検索条件に一致する項目はありません。

ドキュメント ライブラリ

 $\mathbb{H}$ 

- ⑥ 新旧対比表の保存フォルダを 選択します。
- ⑦ ファイル名を入力します。
- ⑧ ファイル形式を選択します。 ※docx 形式で保存する場合、 ▼から
	- 「docx ファイル(\*docx)」を選 択します。
- ⑨ 「保存」ボタンをクリックしま す。

キャンセル

8 7

⋜

 $\overline{\mathbf{x}}$ 

م

 $\odot$ 

 $\equiv$   $\sim$ 

並べ替え: フォルダー ▼

![](_page_39_Picture_79.jpeg)

 $\mathbf{X}$ 

疅

5.2

gg

 $I-0001$ 0

処理がキャンセルされました。

| 閉じる

![](_page_39_Picture_80.jpeg)

## <span id="page-40-0"></span>**4.** 困ったときは

『サブントレイル』の操作中、お困りになった場合はこちらをご確認下さい。

## <span id="page-40-1"></span>**4.1.** エラーメッセージと対処方法

『サブントレイル』操作中に別画面で表示されるメッセージ、エラーメッセージ、その対応方法 について紹介します。

![](_page_40_Picture_428.jpeg)

## 『サブントレイル』を開いての操作の場合

![](_page_41_Picture_377.jpeg)

## 『**Word** のアドオン』を使用して操作をしている場合

![](_page_41_Picture_378.jpeg)

![](_page_42_Picture_138.jpeg)

## <span id="page-43-0"></span>**4.2.** お問い合わせ

操作、ライセンスキーに関する問い合わせは、以下のメールアドレスにて承ります。 お問い合わせ先 : [dcenter@toppan.co.jp](mailto:dcenter@toppan.co.jp)

## <span id="page-43-1"></span>**4.3.** 使い方を調べる

お読みになられている操作マニュアル(本書)は、ヘルプより表示することも出来ます。

画面 しゅうしょう しゅうしょう しゅうしょく 操作

![](_page_43_Picture_56.jpeg)

② 「ヘルプ」をクリックする と操作マニュアルが表示さ れます。

# SabunTrail 操作マニュアル

2022 年 8 月 10 日 第 2.3 版

発行

TOPPAN エッジ株式会社

BI 本部 DS 販促部

〒105-8311 東京都港区東新橋1-7-3

本製品の最新版情報、インストール方法、操作方法は以下の URL をご確認ください。

<https://support.toppan-edge.co.jp/products/8>

本製品のインストール、操作に関するお問い合わせは以下のメールアドレスまでご連絡く ださい。

メールアドレス: [dcenter@toppan.co.jp](mailto:dcenter@toppan.co.jp)

![](_page_45_Picture_174.jpeg)